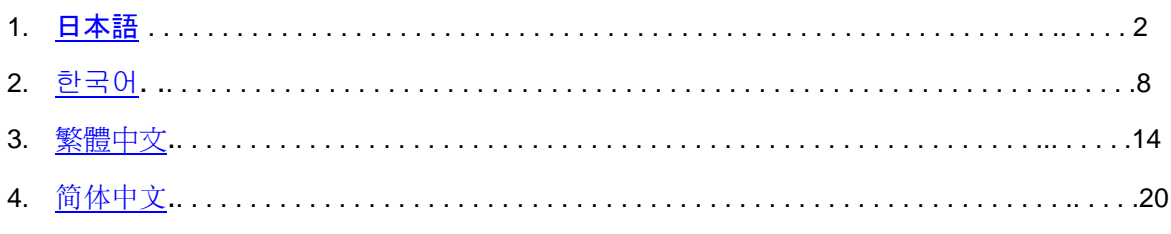

# <span id="page-1-0"></span>日本語

#### **Camera Raw 3.7** に関する重要な注意事項

Camera Raw 3.7 では、自動設定および初期設定の扱い方がいくつかの点で大幅に変更されています。

- 初期設定での自動設定の適用は、モデルごとに制御されなくなり、代わりに 1 つのグローバル環 境設定チェックボックス「自動トーン調整を適用する」を使用して、すべてのカメラモデルの調 整が一括して制御されるようになります。
- Camera Raw 3.7 では、スライダごとの自動調整がサポートされません。パネルの最上部にある 1 つの「自動」コントロールで、露光量、シャドウ、明るさ、コントラストのスライダにそれぞ れの自動値を設定します。パネルの最上部にある「初期設定」コントロールは、これらの 4 つの スライダにそれぞれの初期設定値を設定します。「自動」コントロールのキーボードショートカ ットは CMD/CTRL-U です。「初期設定」コントロールのキーボードショートカットは CMD/CTRL-R です。
- スライダをダブルクリックすると、そのスライダに初期設定値が設定されます。
- Shift キーを押しながらスライダをダブルクリックすると、そのスライダに自動値が設定されま す。
- これまで、画像初期設定はカメラモデルごとにしか適用できませんでした。Camera Raw 3.7 で は次の方法が可能になりました。
	- o カメラのシリアル番号に固有の画像初期設定を適用する
	- o カメラの ISO 設定に固有の画像初期設定を適用する

Camera Raw の環境設定に基準が追加されました。

- 初期設定(グローバル自動環境設定を含む)は DNG Converter と共有されます。
- DNG Converter には 10.3.9 以上のオペレーティングシステムが必要です。

#### **Lightroom 1.0** と **Adobe Photoshop Camera Raw** の使用

Lightroom と Photoshop Camera Raw は、Raw ファイルの現像処理をサポートするアプリケーションの 間で一貫した、互換性のある結果が得られるように、同じ画像処理テクノロジを共有します。これに該 当するアプリケーションは、Photoshop CS2、Photoshop Elements 4.0、Photoshop Elements 5.0、 Premiere Elements 3.0 です。

#### **Photoshop Camera Raw 3.7**

Adobe のアプリケーションは、Lightroom 1.0 現像モジュール設定との互換性を保証するために、 Camera Raw 3.7 プラグインでアップデートする必要があります。Photoshop CS2 のユーザは、ヘルプ メニューに表示されているアップデートツールを使用して自動的に Camera Raw プラグインをアップデ ートできます。Camera Raw 3.7 プラグインは、Adobe の Web サイトから手動でダウンロードし、イン ストールすることもできます。[www.adobe.com/jp/products/photoshop/cameraraw.html](http://www.adobe.com/jp/products/photoshop/cameraraw.html) をご覧ください。 インストールの手順に慎重に従ってください。

#### **Lightroom** 設定を **Camera Raw 3.7** と共有

初期設定では、Lightroom の現像モジュール設定は Lightroom のデータベースに格納されています。 Lightroom の現像設定を Camera Raw 3.7 から参照できるようにするために、設定をそのファイルの XMP メタデータブロックに書き込む必要があります。このメタデータは、独自の Raw ファイルの現在 の画像ディレクトリの XMP サイドカーファイル(Raw ファイルと同じ基本名に、.xmp 拡張子をつけた ファイル)に格納されるか、DNG ファイル内に直接格納されます。最新の現像設定で画像を更新するに は、ライブラリモジュールを選択し、ターゲットの画像のグループを選択します。メニューから、メタ データ/XMP/XMP メタデータを書き出しを選択します。注意:このメニューオプションは、 Lightroom ライブラリでのみ使用できます。

#### **Camera Raw 3.7** での **Lightroom** 設定の表示

Lightroom と Camera Raw を同時に使用するときには、事前に Camera Raw の環境設定を次のように設 定します。画像設定の保存先:サイドカー「.xmp」ファイル。初期設定では、Camera Raw が表示する

画像調整は、スポットおよび赤目修正ツールを除いて、Lightroom の現像モジュールで実行されるものと 同じです。ただし、現時点では、Camera Raw 3.7 は以下の設定またはツールの調整はサポートできませ ん。

- 回復
- 補助光効果
- 自然な彩度
- パラメトリックトーンカーブ
- HSL
- グレースケール
- 明暗別色補正

現在 Camera Raw 3.7 で使用できる制御は今後も正常に機能し、Lightroom よりも豊富な編集機能を提供 します。Camera Raw 3.7 では使用できない Lightroom の調整機能は、Camera Raw 設定メニューの 「読み込んだ設定を消去」オプションを選択してクリアできます。

#### **Lightroom** での **Camera Raw** 設定の表示

Camera Raw の以前のバージョンで編集された Raw ファイルは、Lightroom に読み込んでも外観は変わ りません。注意:それらのファイルを編集するときには、環境設定で「画像設定の保存先:」をサイド カー「.xmp」ファイルに設定して、Lightroom で以前の編集が尊重されるようにする必要があります。 Lightroom に読み込まれた後に Camera Raw で編集されたファイルは、メニューから、メタデータ/ XMP/XMP メタデータから読み込みを選択することによって、Lightroom でアップデートできます。注 意:このメニューオプションは、Lightroom ライブラリでのみ使用できます。

#### **Camera Raw** および **Lightroom** に関するその他の注意事項

- Camera Raw は、Lightroom ライブラリの一次画像に対する現在の設定のみを読み込みます。仮 想コピー調整とスナップショット調整は、Camera Raw 3.7 では表示されず、使用できません。
- Camera Raw 3.7 は引き続き Raw ファイル形式のみをサポートします。Lightroom では、JPEG、 TIFF、PSD ファイル形式の非破壊編集を実行できます。

## インストール

最新バージョンの Camera Raw プラグインをインストールして、Photoshop CS2、Photoshop Elements 4.0、Photoshop Elements 5.0、および Premiere Elements 3.0 によりインストールされた Camera Raw プラグインを置き換えます。

Camera Raw 3.7 プラグインは、Photoshop CS2 より前の Photoshop、または Photoshop Elements 4.0 より前の Photoshop Elements のバージョンとは互換性がありません。

Photoshop Elements 3.0 のユーザが使用できる Camera Raw プラグインの最新バージョンは、Camera Raw 3.6 です。

## **Photoshop CS2** および **Adobe Creative Suite 2**

Macintosh または Windows® での自動インストール:

- 1. ヘルプメニューの「アップデート…」を選択します。
- 2. 表示されるダイアログに従って、Camera Raw の最新のアップデートをダウンロードし、インス トールします。

Macintosh または Windows® での手動インストール: Windows<sup>®</sup>:

- 1. Photoshop CS2 および Adobe Bridge が起動している場合は終了します。
- 2. マイコンピュータを開きます。
- 3. Photoshop CS2 がインストールされているローカルディスク(例: C: など)をダブルクリック します。
- 4. Program Files\Common Files\Adobe\Plug-Ins\CS2\File Formats フォルダを開きます。
- 5. 「Camera Raw」という名前のプラグインを他の場所(デスクトップに新しいフォルダを作成す るなど)にコピーまたは移動します。このバージョンの Camera Raw プラグインを再び使用す る場合に備えて、ファイルをバックアップとして保存しておきます。
- 6. ダウンロードした Camera Raw プラグイン、Camera Raw.8bi を手順 4 のフォルダにコピーし ます。
- 7. Photoshop CS2 または Adobe Bridge を起動します。

Macintosh:

- 1. Photoshop CS2 および Adobe Bridge が起動している場合は終了します。
- 2. Finder を開きます。
- 3. ローカルディスクのルートフォルダ(ユーザのホームフォルダではない)を開きます。
- 4. ライブラリ/Application Support/Adobe/Plug-Ins/CS2/File Formats に移動します。
- 5. 「Camera Raw」という名前のプラグインを他の場所(デスクトップに新しいフォルダを作成す るなど)にコピーまたは移動します。このバージョンの Camera Raw プラグインを再び使用す る場合に備えて、ファイルをバックアップとして保存しておきます。
- 6. ダウンロードした Camera Raw プラグイン、Camera Raw を手順 4 のフォルダにコピーします。
- 7. Photoshop CS2 または Adobe Bridge を起動します。

#### **Photoshop Elements**:

Windows<sup>®</sup>:

- 1. Photoshop Elements が起動している場合は終了します。
- 2. マイコンピュータを開きます。
- 3. Photoshop Elements がインストールされているローカルディスク(例: C: など)をダブルクリ ックします。
- 4. Program Files¥Adobe¥Photoshop Elements [4.0 または 5.0]¥Plug-Ins¥File Formats フォルダを開 きます。
- 5. 「Camera Raw」という名前のプラグインを他の場所(デスクトップに新しいフォルダを作成す るなど)にコピーまたは移動します。このバージョンの Camera Raw プラグインを再び使用す る場合に備えて、ファイルをバックアップとして保存しておきます。
- 6. ダウンロードした Camera Raw プラグイン、Camera Raw.8bi を手順 4 のフォルダにコピーし ます。
- 7. Photoshop Elements を起動します。

#### Macintosh:

Photoshop Elements 4.0

- 1. Photoshop Elements および Adobe Bridge が起動している場合は終了します。
- 2. Finder を開きます。
- 3. ローカルディスクのルートフォルダ(ユーザのホームフォルダではない)を開きます。
- 4. ライブラリ/Application Support/Adobe/Plug-Ins/CS2/File Formats に移動します。
- 5. 「Camera Raw」という名前のプラグインを他の場所(デスクトップに新しいフォルダを作成す るなど)にコピーまたは移動します。このバージョンの Camera Raw プラグインを再び使用す る場合に備えて、ファイルをバックアップとして保存しておきます。
- 6. ダウンロードした Camera Raw プラグイン、Camera Raw を手順 4 のフォルダにコピーします。
- 7. Photoshop Elements または Adobe Bridge を起動します。

## **Premiere Elements 3.0**:

Windows<sup>®</sup>:

- 1. Premiere Elements を終了します。
- 2. マイコンピュータを開きます。
- 3. Photoshop Elements がインストールされているローカルディスク(例: C: など)をダブルクリ ックします。
- 4. Program Files¥Adobe¥Adobe Premiere Elements 3.0¥Plug-Ins¥Common¥PSA フォルダを開きま す。
- 5. 「Camera Raw」という名前のプラグインを他の場所(デスクトップに新しいフォルダを作成す るなど)にコピーまたは移動します。このバージョンの Camera Raw プラグインを再び使用す る場合に備えて、ファイルをバックアップとして保存しておきます。
- 6. ダウンロードした Camera Raw プラグイン、Camera Raw.8bi を手順 4 のフォルダにコピーし ます。
- 7. Premiere Elements を起動します。

#### 新たに追加されたサポート対象カメラ

このアップデートリリースでは、次のカメラが新たにサポート対象になりました。

ニコン D40 ペンタックス K10D

今回の Camera Raw 3.7 のサポート対象カメラ全機種と Camera Raw 形式は以下のとおりです。新たに 追加された機種は赤字で表示されています。\*

**Digital Negative**(**DNG**)RAW ファイル形式 **DNG RAW** ファイル形式について詳しくは、

[http://www.adobe.com/jp/products/dng](http://www.adobe.com/jp/dng) をご覧ください。

キヤノン EOS-1D EOS-1Ds EOS-5D EOS 10D EOS 20D EOS 20Da EOS-30D EOS D30 EOS D60 EOS Kiss Digital EOS Kiss Digital N EOS Kiss Digital X EOS-1D Mark II EOS-1D Mark II N EOS-1Ds Mark II PowerShot 600 PowerShot A5 PowerShot A50 PowerShot S30 PowerShot S40 PowerShot S45 PowerShot S50 PowerShot S60 PowerShot S70 PowerShot G1 PowerShot G2 PowerShot G3 PowerShot G5 PowerShot G6 PowerShot Pro70 PowerShot Pro90 IS PowerShot Pro1 コンタックス N DIGITAL エプソン R-D1 R-D1s 富士写真フイルム FinePix E900 FinePix F700 FinePix S2 Pro FinePix S20 Pro FinePix S3 Pro FinePix S5000 FinePix S5200/5600 FinePix S6000fd FinePix S7000 FinePix S9000/9500 FinePix S9100/9600

#### **Hasselblad**

H<sub>2</sub>D (DNG)

コダック

DCS Pro 14n

コニカミノルタ DiMAGE A1 DiMAGE A2 DiMAGE A200 DiMAGE 5 DiMAGE 7 DiMAGE 7i DiMAGE 7Hi α-7 DIGITAL  $α$  SWEET DIGITAL (日本) ALPHA-5 DIGITAL (中国) MAXXUM 5D(米国) DYNAX 5D(ヨーロッパ) リーフ Valeo 6 Valeo 11 Valeo 22 Valeo 17 Aptus 22 Aptus 65 Aptus 75 ライカ DIGILUX 2 DIGILUX 3 D-LUX 2 D-LUX 3 M8 (DNG) Digital-Modul-R (DNG) V-LUX 1 マミヤ ZD ニコン D<sub>1</sub> D1H D1X D70 D100 D200 D2H D2Hs  $D40$  D70s D80 D50 D2X D2Xs COOLPIX 5000(ファームウェア Ver 1.7 以上使用) COOLPIX 5400 COOLPIX 5700 COOLPIX 8700 COOLPIX 8400 COOLPIX 8800

#### オリンパス

 DCS Pro 14nx DCS Pro SLR/n DCS720x DCS760 EasyShare P712 EasyShare P850 EasyShare P880

 E-10 E-1 E-20 E-300 E-330 E-400 E-500 C-5050 Zoom C-5060 Zoom C-7070 Wide Zoom C-8080 Wide Zoom SP-310 SP-320 SP-350 SP-500 UZ SP-510 UZ パナソニック DMC-L1 DMC-LC1 DMC-FZ30 DMC-FZ50 DMC-LX1 DMC-LX2 ペンタックス \*ist D \*ist DL \*ist DL2 \*ist DS \*ist DS2 K10D (PEF) K10D (DNG) K100D K110D リコー GR Digital (DNG) サムスン Pro 815 (DNG) GX-1S GX-1L シグマ SD9 SD10

ソニー  $α$  100 DSC-F828 DSC-R1

DSC-V3

\*注意:上に記載していない新しいカメラモデルからの Raw ファイルについても、予備サポートを提供 できる場合が数多くあります。Camera Raw はそれらのファイルを開いて編集しますが、プロファイル とテストは完了していません。

このアップデートについてご不明な点などがございましたら、Web サイト <http://www.adobe.com/jp/support/> をご覧ください。

# <span id="page-7-0"></span>한국어

### **Camera Raw 3.7** 관련 중요 참고 사항

Camera Raw 3.7에는 자동 설정 및 기본 설정을 처리하는 방법에 대한 여러 가지 중요한 변경 사항이 있습니다.

- 자동 설정을 기본값으로 적용하면 더 이상 모델별 기반의 제어가 불가능하지만, 한 번에 전체 카메라 모델에 대한 조정을 제어하는 "자동 톤 조정 적용"이라는 환경 설정 확인란을 사용할 수 있습니다.
- Camera Raw 3.7은 슬라이더별 자동 조정을 더 이상 지원하지 않습니다. 패널의 위쪽에 있는 "자동" 컨트롤은 [노출], [어두운 영역], [명도] 및 [대비] 슬라이더를 자동 값으로 설정합니다. 패널의 위쪽에 있는 "기본" 컨트롤은 위의 슬라이더 네 개를 기본값으로 설정합니다. 자동 컨트롤의 단축키는 CMD/CTRL-U이고, 기본 컨트롤의 단축키는 CMD/CTRL-R입니다.
- 슬라이더를 두 번 클릭하면 해당 슬라이더가 기본값으로 설정됩니다.
- Shift 키를 누른 채 슬라이더를 두 번 클릭하면 해당 슬라이더가 자동 값으로 설정됩니다.
- 이전에는 기본 이미지 설정을 카메라 모델별로만 적용할 수 있었습니다. 이제 Camera Raw 3.7에서는 다음이 가능합니다.
	- o 카메라 일련 번호별 기본 이미지 설정 적용
	- o 카메라 ISO 설정별 기본 이미지 설정 적용

추가 조건은 Camera Raw 환경 설정에 나와 있습니다.

- 기본 설정(전체 자동 환경 설정 포함)은 DNG 변환기와 공유됩니다.
- DNG 변환기를 사용하려면 최소 운영 체제로 10.3.9가 필요합니다.

#### **Lightroom 1.0** 및 **Adobe Photoshop Camera Raw**를 사용한 작업

Lightroom과 Photoshop Camera Raw는 동일한 이미지 처리 기술을 공유함으로써 raw 처리를 지원하는 응용 프로그램 간에 일관되고 호환 가능한 결과를 보장합니다. 이러한 응용 프로그램에는 Photoshop CS2, Photoshop Elements 4.0, Photoshop Elements 5.0 및 Premiere Elements 3.0 등이 있습니다.

#### **Photoshop Camera Raw 3.7**

Adobe 응용 프로그램은 Lightroom 1.0 개발 모듈 설정과의 호환성을 위해 Camera Raw 3.7 플러그인으로 업데이트되어야 합니다. Photoshop CS2 사용자는 도움말 메뉴 아래 나열된 업데이트 도구를 사용하여 Camera Raw 플러그인을 자동으로 업데이트할 수 있습니다. Adobe 웹 사이트 [www.adobe.com/kr/products/photoshop/cameraraw.html](http://www.adobe.com/kr/products/photoshop/cameraraw.html)를 방문하여 Camera Raw 3.7 플러그인을 다운로드한 후 직접 설치할 수도 있습니다. 설치 지침을 주의해서 따르십시오.

## **Camera Raw 3.7**과 **Lightroom** 설정 공유

기본적으로 Lightroom의 개발 모듈 설정은 Lightroom의 데이터베이스에 저장됩니다. Lightroom 개발 설정을 Camera Raw 3.7에서 볼 수 있도록 하려면 해당 파일에 대한 XMP 메타데이터 블록에 설정이 기록되어야 합니다. 이 메타데이터는 전용 raw 파일의 현재 이미지 디렉토리에 있는 XMP 사이드카 파일(Imagename.xmp)에 저장되거나 DNG 파일 내에 직접 저장됩니다. 이미지를 최신 개발 설정으로 업데이트하려면 라이브러리 모듈을 선택하고 대상 이미지 그룹을 선택합니다. [메타데이터] > [XMP] 파일 메뉴에서 "XMP 메타데이터를 파일로 내보내기" 옵션을 선택합니다. 참고: 이 메뉴 옵션은 Lightroom 라이브러리에서만 사용할 수 있습니다.

#### **Camera Raw 3.7**에서 **Lightroom** 설정 보기

Lightroom과 Camera Raw를 함께 사용하여 작업하기 전에 Camera Raw 환경 설정에서 [이미지 설정 저장 위치]를 [사이드카 ".xmp" 파일]로 설정하십시오. 기본적으로 Camera Raw에서는 Lightroom의 별색 및 적목 현상 제거 도구를 제외하고 Lightroom의 개발 모듈에서 수행된 대로 이미지 조정이 정확하게 표시됩니다. 그러나 현재 Camera Raw 3.7에서는 다음 설정 또는 도구에 대해 추가 조정을 지원할 수 없습니다.

- 복구
- 빛으로 채우기
- 진동
- 매개 변수 톤 곡선
- HSL
- 회색 음영
- 토닝 분할

Camera Raw 3.7에서 현재 사용할 수 있는 컨트롤은 계속해서 그 기능이 정상적으로 작동되며, Lightroom에서 수행된 작업 이외에 추가 편집을 제공합니다. Camera Raw 설정 메뉴에서 "가져온 설정 지우기" 옵션을 선택하면 Camera Raw 3.7에서 사용할 수 없는 Lightroom 조정을 지울 수 있습니다.

## **Lightroom**에서 **Camera Raw** 설정 보기

이전 버전의 Camera Raw에서 편집한 raw 파일은 Lightroom으로 가져올 때 이전 모양을 유지합니다. 참고: Lightroom에서 이전 편집을 유지하도록 하려면 환경 설정에서 [이미지 설정 저장 위치]가 [사이드카 ".xmp" 파일]로 설정된 상태에서 이러한 파일을 편집해야 합니다. [메타데이터] > [XMP] 파일 메뉴에서 "파일에서 XMP 메타데이터 가져오기"를 선택하면 Lightroom으로 가져온 후 Camera Raw에서 편집한 파일을 Lightroom에서 업데이트할 수 있습니다. 참고: 이 메뉴 옵션은 Lightroom 라이브러리에서만 사용할 수 있습니다.

#### **Camera Raw** 및 **Lightroom**에 대한 추가 참고 사항

- Camera Raw는 Lightroom 라이브러리의 기본 이미지에 대한 현재 설정만 읽을 수 있습니다. Camera Raw 3.7에서는 가상 복사 조정 및 스냅사진 조정이 표시되지 않거나 이를 사용할 수 없습니다.
- Camera Raw 3.7은 raw 파일 형식만 계속 지원합니다. Lightroom에서는 JPEG, TIFF 및 PSD 파일 형식에 대해 비파괴적 편집을 수행할 수 있습니다.

# 설치

이 Camera Raw 플러그인의 새 버전은 Photoshop CS2, Photoshop Elements 4.0, Photoshop Elements 5.0 및 Premiere Elements 3.0과 함께 설치되었던 기존 Camera Raw 플러그인을 대체합니다.

Camera Raw 3.7 플러그인은 Photoshop CS2 이전 버전의 Photoshop 또는 Photoshop Elements 4.0 이전 버전과는 호환되지 않습니다.

Photoshop Elements 3.0 고객이 사용할 수 있는 최신 버전의 Camera Raw 플러그인은 Camera Raw 3.6입니다.

### **Photoshop CS2** 및 **Adobe Creative Suite 2:**

Mac 또는 Windows® 에서 자동 설치:

- 1. 도움말 메뉴에서 "업데이트…"를 선택합니다.
- 2. 화면에 표시되는 대화 상자의 내용을 따라 최신 Camera Raw 업데이트를 다운로드하고 설치합니다.

Mac 또는 Windows® 에서 수동 설치:

Windows<sup>®</sup>:

- 1. Photoshop CS2와 Adobe Bridge를 종료합니다.
- 2. 내 컴퓨터를 엽니다.
- 3. 로컬 디스크(C:)를 두 번 클릭합니다.
- 4. Program Files\Common Files\Adobe\Plug-Ins\CS2\File Formats로 이동합니다.
- 5. 기존 Camera Raw.8bi 플러그인을 다른 위치(예: 데스크탑의 새로운 폴더)로 이동시킵니다. 다시 되돌려야 할 경우를 대비해 이 버전은 보관해 둡니다.
- 6. 다운로드한 Camera Raw 플러그인 파일 Camera Raw.8bi를 4단계의 폴더로 복사합니다.
- 7. Photoshop CS2 또는 Adobe Bridge를 실행합니다.

Mac:

- 1. Photoshop CS2와 Adobe Bridge를 종료합니다.
- 2. Finder를 엽니다.
- 3. 사용자의 홈 폴더가 아닌 로컬 디스크의 루트 폴더로 이동합니다.
- 4. 라이브러리/Application Support/Adobe/Plug-Ins/CS2/File Formats로 이동합니다.
- 5. 기존 플러그인을 다른 위치(예: 데스크탑의 새로운 폴더)로 이동시킵니다. 다시 되돌려야 할 경우를 대비해 이 버전은 보관해 둡니다.
- 6. 다운로드한 Camera Raw 플러그인 Camera Raw를 4단계의 폴더로 복사합니다.
- 7. Photoshop CS2 또는 Adobe Bridge를 실행합니다.

#### **Photoshop Elements:**

Windows<sup>®</sup>:

- 1. Photoshop Elements를 종료합니다.
- 2. 내 컴퓨터를 엽니다.
- 3. 로컬 디스크(C:)를 두 번 클릭합니다.
- 4. Program Files\Adobe\Photoshop Elements [4.0 또는5.0]\Plug-Ins\File Formats로 이동합니다.
- 5. 기존 Camera Raw.8bi 플러그인을 다른 위치(예: 데스크탑의 새로운 폴더)로 이동시킵니다. 다시 되돌려야 할 경우를 대비해 이 버전은 보관해 둡니다.
- 6. 다운로드한 Camera Raw 플러그인 파일 Camera Raw.8bi를 4단계의 폴더로 복사합니다.
- 7. Photoshop Elements를 실행합니다.

## Mac:

Photoshop Elements 4.0

- 1. Photoshop Elements와 Adobe Bridge를 종료합니다.
- 2. Finder를 엽니다.
- 3. 사용자의 홈 폴더가 아닌 로컬 디스크의 루트 폴더로 이동합니다.
- 4. 라이브러리/Application Support/Adobe/Plug-Ins/CS2/File Formats로 이동합니다.
- 5. 기존 플러그인을 다른 위치(예: 데스크탑의 새로운 폴더)로 이동시킵니다. 다시 되돌려야 할 경우를 대비해 이 버전은 보관해 둡니다.
- 6. 다운로드한 Camera Raw 플러그인 Camera Raw를 4단계의 폴더로 복사합니다.
- 7. Photoshop Elements 또는 Adobe Bridge를 실행합니다.

## **Premiere Elements 3.0:**

Windows<sup>®</sup>:

- 1. Premiere Elements를 종료합니다.
- 2. 내 컴퓨터를 엽니다.
- 3. 로컬 디스크(C:)를 두 번 클릭합니다.
- 4. Program Files\Adobe\ Adobe Premiere Elements 3.0 \Plug-Ins\Common\PSA로 이동합니다.
- 5. 기존 Camera Raw.8bi 플러그인을 다른 위치(예: 데스크탑의 새로운 폴더)로 이동시킵니다. 다시 되돌려야 할 경우를 대비해 이 버전은 보관해 둡니다.
- 6. 다운로드한 Camera Raw 플러그인 파일 Camera Raw.8bi를 4단계의 폴더로 복사합니다.
- 7. Premiere Elements를 실행합니다.

## 새로 지원되는 카메라

이번 업데이트에서는 아래와 같은 카메라가 새로 지원됩니다.

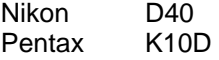

아래 표에는 Camera Raw 3.7 업데이트에서 지원되는 전체 카메라 및 Raw 파일 형식이 정리되어 있습니다. 새로 지원되는 카메라는 빨간색으로 강조 표시되어 있습니다.\*

**Digital Negative (DNG)** raw 파일 형식 **DNG Raw** 파일 형식에 대한 자세한 내용은

[www.adobe.com/kr/products/dng/](http://www.adobe.com/kr/products/dng/)를 참조하십시오.

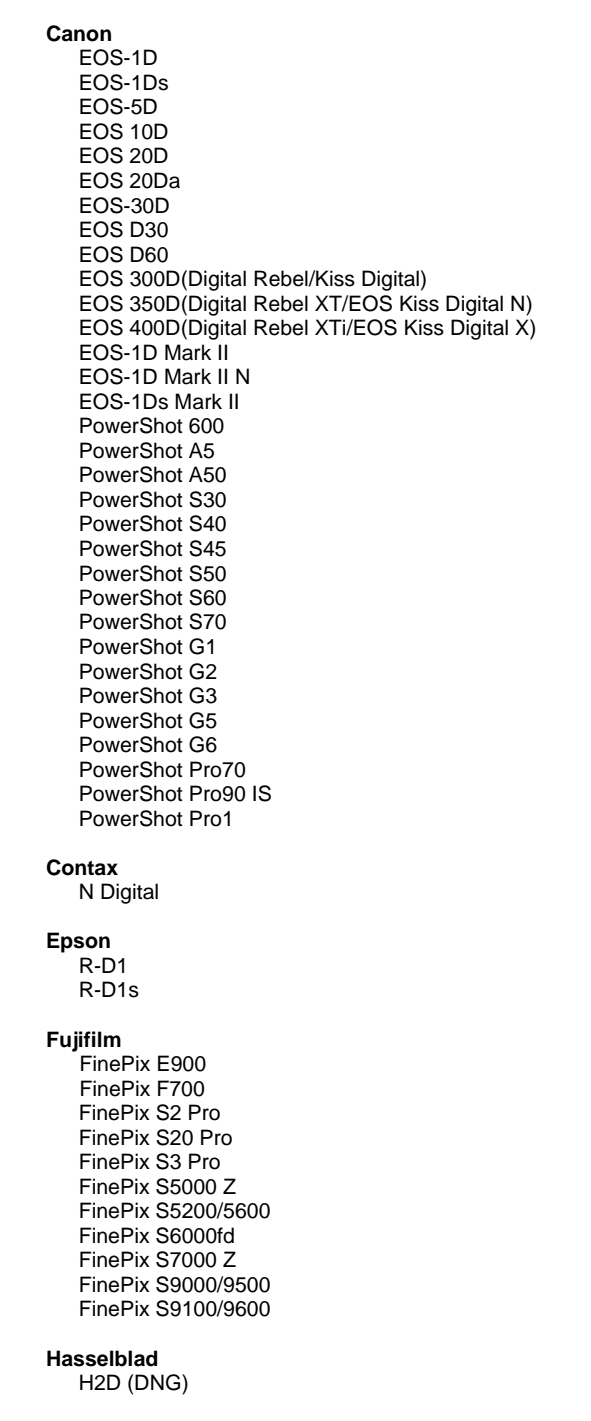

**Kodak**  DCS Pro 14n DCS Pro 14nx

#### **Konica Minolta** DiMAGE A1

 DiMAGE A2 DiMAGE A200 DiMAGE 5 DiMAGE 7 DiMAGE 7i DiMAGE 7Hi Maxxum 7D / DYNAX 7D ALPHA SWEET DIGITAL (일본) ALPHA-5 DIGITAL (중국) MAXXUM 5D (미국) DYNAX 5D (유럽)

#### **Leaf**

 Valeo 6 Valeo 11 Valeo 22 Valeo 17 Aptus 22 Aptus 65 Aptus 75

#### **Leica**

 Digilux 2 Digilux 3 D-LUX 2 D-LUX 3 M8 (DNG) Digital-Modul-R (DNG) V-LUX 1

### **Mamiya**

ZD

#### **Nikon**  D<sub>1</sub>

 D1H D<sub>1</sub>X D70 D100 D200 D2H D2Hs D40 D70s D80 D50 D2X D2Xs Coolpix 5000 Coolpix 5400 Coolpix 5700 Coolpix 8700 Coolpix 8400 Coolpix 8800

#### **Olympus**  E-10 E-1

 DCS Pro SLR/n DCS720x DCS760 EasyShare P712 EasyShare P850 EasyShare P880

 E-20 EVOLT E-300 EVOLT E-330 E-400 E-500 C-5050 Zoom C-5060 Zoom C-7070 Wide Zoom C-8080 Wide Zoom SP-310 SP-320 SP-350 SP-500 UZ SP-510 UZ **Panasonic**  DMC-L1 DMC-LC1 DMC-FZ30 DMC-FZ50 DMC-LX1 DMC-LX2 **Pentax**  \*ist D \*ist DL \*ist DL2 \*ist DS \*ist DS2 K10D (PEF) K10D (DNG) K100D K110D **Ricoh** GR Digital (DNG)  **Samsung**  Pro 815 (DNG) GX-1S GX-1L  **Sigma**  SD9 SD10 **Sony**  A100 DSC-F828 DSC-R1 DSC-V3

\*참고: Adobe는 위에 나열되지 않은 새 카메라 모델의 raw 파일에 대해서도 사전 지원을 제공할 수 있습니다. Camera Raw에서는 이러한 파일을 열고 편집할 수 있지만 프로파일 및 테스트는 완료되지 않습니다.

이 업데이트와 관련된 문제는 지원 웹 사이트 <http://www.adobe.com/kr/support/>를 참조하십시오.

# <span id="page-13-0"></span>繁體中文

## **Camera Raw 3.7** 重要注意事項

Camera Raw 3.7 在處理自動設定和預設設定上做了許多重大變更:

- 以預設方式套用自動設定已不再根據型號分別控制,而是改用單一整體偏好設定核取方塊「套用自 動色調調整」,以同時控制所有型號的相機。
- Camera Raw 3.7 已不再支援使用滑桿的自動調整方式。現在,在面板頂端有個「自動」控制項可 以設定「曝光度」、「陰影」、「亮度」和「對比」滑桿的自動值。面板頂端的「預設」控制項則 可設定這四個滑桿的預設值。「自動」控制項的鍵盤快速鍵為 CMD/CTRL-U;「預設」控制項的 鍵盤快速鍵則為 CMD/CTRL-R。
- 按兩下滑桿可設定該滑桿的預設值。
- 按住 Shift 鍵並按兩下滑桿,可設定該滑桿的自動值。
- 在此之前,預設影像設定僅能根據相機型號分別套用,現在 Camera Raw 3.7 則可以:
	- o 根據特定相機序號套用預設影像設定
	- o 根據相機的 ISO 設定套用預設影像設定
	- 其他條件則可在「相機原始資料」偏好設定中找到。
- 現在,預設設定 (包括整體自動偏好設定) 是透過 DNG 轉換器共用。
- DNG 轉換器所需的基本作業系統為 10.3.9 版。

#### 使用 **Lightroom 1.0** 和 **Adobe Photoshop Camera Raw**

Lightroom 和 Photoshop Camera Raw 使用了相同的影像處理技術,可確保支援原始資料處理的不同應用 程式之間產生一致且相容的結果。這些應用程式包括:Photoshop CS2、Photoshop Elements 4.0、 Photoshop Elements 5.0 和 Premiere Elements 3.0。

#### **Photoshop Camera Raw 3.7**

Adobe 應用程式都必須透過 Camera Raw 3.7 增效模組進行更新,才能確保可以與 Lightroom 1.0 開發模 組設定相容。Photoshop CS2 使用者可以使用「說明」選單下的「更新」工具,自動更新 Camera Raw 增 效模組,或是從以下 Adobe 網站手動下載並安裝 Camera Raw 3.7 增效模組: [www.adobe.com/tw/products/photoshop/cameraraw.html](http://www.adobe.com/tw/products/photoshop/cameraraw.html)。請正確遵循安裝指示。

#### 使用 **Camera Raw 3.7** 共用 **Lightroom** 設定

根據預設,Lightroom 的開發模組設定都儲存在 Lightroom 的資料庫中。為確保 Lightroom 的開發設定可以 使用 Camera Raw 3.7 檢視,這些設定必須寫入該檔案的 XMP 中繼資料區塊。這份中繼資料就會儲存在專 屬原始資料檔案目前影像目錄的 XMP 附屬檔案 (影像名稱.xmp) 中,或是直接儲存在 DNG 檔案中。若要 以最新的開發設定更新影像,請選擇程式庫模組,然後選取一組目標影像。接著,請在「中繼資料: XMP 檔案」選單下選擇「將 XMP 中繼資料轉存成檔案」。備註:此選單只在 Lightroom 程式庫中可供使用。

## 在 **Camera Raw 3.7** 中檢視 **Lightroom**

在搭配使用 Lightroom 和 Camera Raw 之前,請將「相機原始資料」偏好設定設為: 「將影像設定儲存於: 附屬 ".xmp" 檔案」。根據預設,Camera Raw 所顯示的影像調整設定會與 Lightroom 開發模組所執行的設 定完全一樣 (除了 Lightroom 的特別色移除和紅眼移除工具會有所不同)。不過,目前 Camera Raw 3.7 無 法支援下列設定或工具的進一步調整:

- 復原
- 補光
- 振動
- 參數型色調曲線
- HSL
- 灰階
- 分割色調

目前 Camera Raw 3.7 所提供的控制項將會持續正常運作,而增量編輯設定也會比 Lightroom 更多。一些 無法在 Camera Raw 3.7 中使用的 Lightroom 調整設定,則可以在「相機原始資料」設定選單下選擇「清 除讀入的設定」選項予以清除。

## 在 **Lightroom** 中檢視相機原始資料設定

以舊版 Camera Raw 編輯的原始檔案在讀入 Lightroom 後, 仍會保留先前的外觀。備註:這些檔案必須先 前已經設定了「將影像設定儲存於: 附屬 ".xmp" 檔案, 偏好設定,這樣 Lightroom 才會遵循先前的編輯設 定。檔案在 Camera Raw 中編輯並讀入 Lightroom 後,您只要在「中繼資料: XMP 檔案」選單下選擇「從 檔案讀入 XMP 中繼資料」,就可以在 Lightroom 中更新這些檔案。備註:此選單只在 Lightroom 程式庫中 可供使用。

## **Camera Raw** 和 **Lightroom** 其他注意事項

- Camera Raw 只會讀取 Lightroom 程式庫中主要影像的目前設定。Camera Raw 3.7 將不會顯示或 提供虛擬拷貝調整和快照調整。
- Camera Raw 3.7 會繼續支援原始資料檔案格式。Lightroom 可以對 JPEG、TIFF 及 PSD 檔案格 式進行非破壞性的編輯。

## 安裝

新版 Camera Raw 增效模組將取代原本安裝在 Photoshop CS2、Photoshop Elements 4.0、Photoshop Elements 5.0 及 Premiere Elements 3.0 的 Camera Raw 增效模組。

Camera Raw 3.7 增效模組與 Photoshop CS2 以前的 Photoshop 軟體或 Photoshop Elements 4.0 以前的 Photoshop Elements 軟體並不相容。

Photoshop Elements 3.0 用戶可使用的 Camera Raw 增效模組最新版本為 Camera Raw 3.6。

## **Photoshop CS2** 和 **Adobe Creative Suite 2**:

在 Mac 或 Windows® 上自動安裝:

- 1. 從「說明」選單中選取「更新...」
- 2. 遵循螢幕上的對話方塊下載並安裝最新可用的 Camera Raw 更新

## 在 Mac 或 Windows® 上手動安裝:

Windows $^\circledR$  :

- 1. 結束 Photoshop CS2 和 Adobe Bridge。
- 2. 開啟「我的電腦」。
- 3. 按兩下本機磁碟 (C:)。
- 4. 瀏覽到「Program Files\Common Files\Adobe\Plug-Ins\CS2\File Formats,資料夾。
- 5. 將現有的 Camera Raw.8bi 增效模組移至其他位置 (例如, 位於桌面上的新檔案夾)。請確定您將此 版本妥善保留,以便日後需要回復時使用。
- 6. 將新版 Camera Raw 增效模組檔案「Camera Raw.8bi」, 從下載位置複製到與步驟 4 中相同的檔 案夾。
- 7. 啟動 Photoshop CS2 或 Adobe Bridge。

#### Mac:

- 1. 結束 Photoshop CS2 和 Adobe Bridge。
- 2. 開啓「Finder」。
- 3. 瀏覽到本機磁碟的根目錄 (而非使用者的首個檔案夾)。
- 4. 瀏覽到「資源庫\Application Support\Adobe\Plug-Ins\CS2\File Formats」檔案夾。
- 5. 將現有的增效模組移至其他位置 (例如,位於桌面上的新檔案夾)。請確定您將此版本妥善保留,以 便日後需要回復時使用。
- 6. 將新版 Camera Raw 增效模組檔案「Camera Raw.plugin」, 從下載位置複製到與步驟 4 中相同 的檔案夾。
- 7. 啟動 Photoshop CS2 或 Adobe Bridge。

## **Photoshop Elements**:

Windows® :

- 1. 結束 Photoshop Elements。
- 2. 開啓「我的電腦」。
- 3. 按兩下本機磁碟 (C:)。
- 4. 瀏覽到「Program Files\Adobe\Photoshop Elements [4.0 or 5.0]\Plug-Ins\File Formats, 資料夾
- 5. 將現有的 Camera Raw.8bi 增效模組移至其他位置 (例如, 位於桌面上的新檔案夾)。請確定您將此 版本妥善保留,以便日後需要回復時使用。
- 6. 將新版 Camera Raw 增效模組檔案「Camera Raw.8bi」, 從下載位置複製到與步驟 4 中相同的檔 案夾。
- 7. 啟動 Photoshop Elements。

## Mac:

Photoshop Elements 4.0

- 1. 結束 Photoshop Elements 和 Adobe Bridge。
- 2. 開啓「Finder」。
- 3. 瀏覽到本機磁碟的根目錄 (而非使用者的首個檔案夾)。
- 4. 瀏覽到「資源庫\Application Support\Adobe\Plug-Ins\CS2\File Formats」檔案夾。
- 5. 將現有的增效模組移至其他位置(例如,位於桌面上的新檔案夾)。請確定您將此版本妥善保留,以 便日後需要回復時使用。
- 6. 將新版 Camera Raw 增效模組檔案「Camera Raw.plugin」,從下載位置複製到與步驟 4 中相同 的檔案夾。
- 7. 啟動 Photoshop Elements 或 Adobe Bridge。

## **Premiere Elements 3.0**:

Windows® :

- 1. 結束 Premiere Elements。
- 2. 開啟「我的電腦」。
- 3. 按兩下本機磁碟 (C:)。
- 4. 瀏覽到「Program Files\Adobe\Adobe Premiere Elements 3.0\Plug-Ins\Common\PSA」資料夾
- 5. 將現有的 Camera Raw.8bi 增效模組移至其他位置(例如,位於桌面上的新檔案夾)。請確定您將此 版本妥善保留,以便日後需要回復時使用。
- 6. 將新版 Camera Raw 增效模組檔案「Camera Raw.8bi」, 從下載位置複製到與步驟 4 中相同的檔 案夾。
- 7. 啟動 Premiere Elements。

## 新增的支援相機

本次更新增加了對下列相機的支援。

Nikon D40 Pentax K10D

以下是 Camera Raw 3.7 所支援之相機及原始影像格式的完整清單。紅色標示為新增的相機。\*

**Konica Minolta**

 DiMAGE A1 DiMAGE A2 DiMAGE A200

**數位負片 (DNG) 原始影像格式** 2000 2000 2000 2000 2000 想要了解更多關於 DNG 原始影像格式的資料, 請至 [www.adobe.com/tw/products/dng](http://www.adobe.com/tw/products/dng)

 **Canon** EOS-1D EOS-1Ds EOS-5D EOS 10D EOS 20D EOS 20Da EOS-30D EOS D30 EOS D60 EOS 300D (Digital Rebel/Kiss Digital) EOS 350D (Digital Rebel XT/EOS Kiss Digital N) EOS 400D (Digital Rebel XTi/EOS Kiss Digital X) EOS-1D Mark II EOS-1D Mark II N EOS-1Ds Mark II PowerShot 600 PowerShot A5 PowerShot A50 PowerShot S30 PowerShot S40 PowerShot S45 PowerShot S50 PowerShot S60 PowerShot S70 PowerShot G1 PowerShot G2 PowerShot G3 PowerShot G5 PowerShot G6 PowerShot Pro70 PowerShot Pro90 IS PowerShot Pro1 **Contax**  N Digital **Epson**  R-D1 R-D1s  **Fujifilm**  FinePix E900 FinePix F700 FinePix S2 Pro FinePix S20 Pro FinePix S3 Pro FinePix S5000 Z FinePix S5200/5600 FinePix S6000fd FinePix S7000 Z FinePix S9000/9500 FinePix S9100/9600 **Hasselblad** H2D (DNG) **Kodak**  DCS Pro 14n DCS Pro 14nx DCS Pro SLR/n DCS720x

 DiMAGE 5 DiMAGE 7 DiMAGE 7i DiMAGE 7Hi Maxxum 7D / DYNAX 7D ALPHA SWEET DIGITAL (日本) ALPHA-5 DIGITAL (中國) MAXXUM 5D (美國) DYNAX 5D (歐洲) **Leaf** Valeo 6 Valeo 11 Valeo 22 Valeo 17 Aptus 22 Aptus 65 Aptus 75 **Leica** Digilux 2 Digilux 3 D-LUX 2 D-LUX 3 M8 (DNG) Digital-Modul-R (DNG) V-LUX 1 **Mamiya**  ZD  **Nikon**

D<sub>1</sub> D1H D1X D70 D100 D200 D2H D2Hs D40 D70s D80 D50 D<sub>2</sub>X D2Xs Coolpix 5000 Coolpix 5400 Coolpix 5700 Coolpix 8700 Coolpix 8400 Coolpix 8800

**Olympus**

 E-10 E-1 E-20  DCS760 EasyShare P712 EasyShare P850 EasyShare P880

 EVOLT E-300 EVOLT E-330 E-400 E-500 C-5050 Zoom C-5060 Zoom C-7070 Wide Zoom C-8080 Wide Zoom SP-310 SP-320 SP-350 SP-500 UZ SP-510 UZ **Panasonic** DMC-L1 DMC-LC1 DMC-FZ30 DMC-FZ50 DMC-LX1 DMC-LX2 **Pentax** \*ist D \*ist DL \*ist DL2 \*ist DS \*ist DS2 K10D (PEF) K10D (DNG) K100D K110D **Ricoh** GR Digital (DNG)  **Samsung**  Pro 815 (DNG) GX-1S GX-1L  **Sigma**  SD9 SD10 **Sony** A100 DSC-F828 DSC-R1 DSC-V3

\*備註:對於上述未列相機的原始影像格式,Adobe 多能提供初步支援。您可以使用 Camera Raw 開啓和 編輯這些檔案,但是其中的設定和測試功能並不完整。

如果對此更新有任何問題,請參閱支援網站:<http://www.adobe.com/tw/support/>。

# <span id="page-19-0"></span>简体中文

## 有关 **Camera Raw 3.7** 的重要说明

Camera Raw 3.7 在如何处理自动和默认设置方面有几处重要更改:

- 默认应用自动设置不再是按机型逐个进行控制,而是通过一个全局首选项复选框"应用自动色调调 整"来一次性地控制对全部相机型号的这种调整。
- Camera Raw 3.7 不再支持逐个滑块进行自动调整。现在, 面板顶部有一个"自动"控件, 使用它 即可将"曝光度"、"阴影"、"亮度"和"对比度"滑块设置为各自的自动值。面板顶部的"默 认"控件可将上述四个滑块设置为各自的默认值。"自动"控件的键盘快捷键为 Cmd/Ctrl-U。 "默认"控件的键盘快捷键为 Cmd/Ctrl-R。
- 双击某一滑块可只将该滑块设置为其默认值。
- 按住 Shift 时双击某一滑块可只将该滑块设置为其自动值。
- 以前,默认图像设置只能按相机型号逐个进行应用。现在,Camera Raw 3.7 可以:
	- o 应用特定于相机序列号的默认图像设置
	- o 应用特定于相机 ISO 设置的默认图像设置

其它条件位于 Camera Raw 首选项中。

- 默认设置(包括全局自动首选项)现在与 DNG 转换器共用。
- DNG 转换器要求操作系统版本最低为 10.3.9。

#### 使用 **Lightroom 1.0** 和 **Adobe Photoshop Camera Raw**

Lightroom 和 Photoshop Camera Raw 采用相同的图像处理技术, 以确保支持原始数据处理的各应用程序 能够产生一致且互相兼容的结果。这些应用程序包括 Photoshop CS2、Photoshop Elements 4.0、 Photoshop Elements 5.0 和 Premiere Elements 3.0。

#### **Photoshop Camera Raw 3.7**

必须用 Camera Raw 3.7 增效工具对 Adobe 应用程序进行更新,才能确保这些应用程序与 Lightroom 1.0 开发模块设置兼容。Photoshop CS2 用户可以使用"帮助"菜单下列出的更新工具自动更新 Camera Raw 增效工具。也可以通过访问下面的 Adobe 网站,手动下载和安装 Camera Raw 3.7 增效工具: [www.adobe.com/cn/products/photoshop/cameraraw.html](http://www.adobe.com/cn/products/photoshop/cameraraw.html)。请认真按照安装说明进行操作。

## 与 **Camera Raw 3.7** 共用 **Lightroom** 设置

默认情况下, Lightroom 的开发模块设置存储在 Lightroom 的数据库中。为了确保 Lightroom 开发设置可由 Camera Raw 3.7 查看,这些设置必须写入该文件的 XMP 元数据块中。此元数据存储在专用原始数据文件 的当前图像目录下的 XMP 附属文件(图像名称.xmp)中,或直接存储在 DNG 文件中。若要用最新的开发 设置更新图像,请选择库模块,然后选择目标图像组。在"元数据:XMP 文件"菜单中,选择"将 XMP 元 数据导出到文件"选项。注: 此菜单选项仅在 Lightroom 库中可用。

## 在 **Camera Raw 3.7** 中查看 **Lightroom** 设置

在结合使用 Lightroom 和 Camera Raw 之前, 请将 Camera Raw 首选项设置为: 将图像设置存储在:附属 ".xmp"文件。默认情况下,Camera Raw 显示的图像调整与在 Lightroom 的开发模块中执行的图像调整 完全相同,只有 Lightroom 的专色和红眼去除工具例外。但是,现在 Camera Raw 3.7 无法支持对以下设 置或工具的进一步调整:

- 恢复
- 填充光亮
- 振动
- 参数色调曲线
- HSL
- 灰度
- 分离色调

Camera Raw 3.7 中当前可用的控件将继续正常工作,除了在 Lightroom 中可以执行的编辑功能以外,这些 控件还提供了渐进式编辑功能。可以通过在"Camera Raw 设置"菜单中选择"清除已导入设置"选项清 除 Camera Raw 3.7 中不可用的 Lightroom 调整。

## 在 **Lightroom** 中查看 **Camera Raw** 设置

使用以前版本的 Camera Raw 编辑的原始数据文件在导入到 Lightroom 中后将保持其以前的外观。注: 在 编辑这些文件时首选项必须设置为"将图像设置存储在:附属'.xmp'文件",Lightroom 才能保留以前的 编辑。如果文件是在导入到 Lightroom 中后在 Camera Raw 中编辑的,则可以通过如下方式在 Lightroom 中进行更新: 从"元数据:XMP 文件"菜单中选择"从文件中导入 XMP 元数据"。注: 此菜单选项仅在 Lightroom 库中可用。

## 有关 **Camera Raw** 和 **Lightroom** 的其它说明

- Camera Raw 将只读取 Lightroom 库中主要图像的当前设置。虚拟副本调整和快照调整在 Camera Raw 3.7 中将不显示或不可用
- Camera Raw 3.7 继续提供只对原始数据文件格式的支持。Lightroom 能够对 JPEG、TIFF 和 PSD 文件格式进行非破坏性的编辑。

## 安装

此新版本的 Camera Raw 增效工具替换随 Photoshop CS2、Photoshop Elements 4.0、Photoshop Elements 5.0 和 Premiere Elements 3.0 安装的原有 Camera Raw 增效工具。

Camera Raw 3.7 增效工具与 Photoshop CS2 之前的 Photoshop 版本或 Photoshop Elements 4.0 之前的 Photoshop Elements 版本不兼容。

Photoshop Elements 3.0 用户可用的 Camera Raw 增效工具的最新版本为 Camera Raw 3.6。

## **Photoshop CS2** 和 **Adobe Creative Suite 2**:

在 Mac 或 Windows® 上自动安装:

- 1. 从"帮助"菜单中选择"更新…"
- 2. 按照屏幕上显示的对话框中的提示下载并安装可用的 Camera Raw 最新更新

## 在 Mac 或 Windows® 上手动安装:

Windows<sup>®</sup>:

- 1. 退出 Photoshop CS2 和 Adobe Bridge。
- 2. 打开"我的电脑"。
- 3. 双击本地磁盘 (C:)。
- 4. 导航至 "Program Files\Common Files\Adobe\Plug-Ins\CS2\File Formats"。
- 5. 将现有的 Camera Raw.8bi 增效工具移至另一个位置(例如您的桌面上的一个新文件夹)。请务必 保留这个版本,以备需要恢复时使用。
- 6. 将 Camera Raw 增效工具 (Camera Raw.8bi) 从下载位置复制到步骤 4 的同一文件夹中。
- 7. 启动 Photoshop CS2 或 Adobe Bridge。

#### Mac<sub>:</sub>

- 1. 退出 Photoshop CS2 和 Adobe Bridge。
- 2. 打开 Finder。
- 3. 导航至本地磁盘的根目录(而非用户的主文件夹)。
- 4. 导航至"资源库/Application Support/Adobe/Plug-Ins/CS2/File Formats"。
- 5. 将现有的增效工具移至另一个位置(例如您的桌面上的一个新文件夹)。请务必保留这个版本,以 备需要恢复时使用。
- 6. 将 Camera Raw 增效工具 (Camera Raw.plugin) 从下载位置复制到步骤 4 的同一文件夹中。
- 7. 启动 Photoshop CS2 或 Adobe Bridge。

## **Photoshop Elements**:

Windows® :

- 1. 退出 Photoshop Elements。
- 2. 打开"我的电脑"。
- 3. 双击本地磁盘 (C:)。
- 4. 导航至"Program Files\Adobe\Photoshop Elements [4.0 或 5.0]\Plug-Ins\File Formats"。
- 5. 将现有的 Camera Raw.8bi 增效工具移至另一个位置(例如您的桌面上的一个新文件夹)。请务必 保留这个版本,以备需要恢复时使用。
- 6. 将 Camera Raw 增效工具 (Camera Raw.8bi) 从下载位置复制到步骤 4 的同一文件夹中。
- 7. 启动 Photoshop Elements。

## Mac<sub>:</sub>

Photoshop Elements 4.0

- 1. 退出 Photoshop Elements 和 Adobe Bridge。
- 2. 打开 Finder。
- 3. 导航至本地磁盘的根目录(而非用户的主文件夹)。
- 4. 导航至"资源库/Application Support/Adobe/Plug-Ins/CS2/File Formats"。
- 5. 将现有的增效工具移至另一个位置(例如您的桌面上的一个新文件夹)。请务必保留这个版本,以 备需要恢复时使用。
- 6. 将 Camera Raw 增效工具 (Camera Raw.plugin) 从下载位置复制到步骤 4 的同一文件夹中。
- 7. 启动 Photoshop Elements 或 Adobe Bridge。

## **Premiere Elements 3.0**:

Windows® :

- 1. 退出 Premiere Elements。
- 2. 打开"我的电脑"。
- 3. 双击本地磁盘 (C:)。
- 4. 导航至 "Program Files\Adobe\Adobe Premiere Elements 3.0\Plug-Ins\Common\PSA"。
- 5. 将现有的 Camera Raw.8bi 增效工具移至另一个位置(例如您的桌面上的一个新文件夹)。请务必 保留这个版本,以备需要恢复时使用。
- 6. 将 Camera Raw 增效工具 (Camera Raw.8bi) 从下载位置复制到步骤 4 的同一文件夹中。
- 7. 启动 Premiere Elements。

## 新支持的相机

此更新中增加了对以下相机的支持。

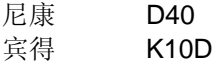

以下是 Camera Raw 3.7 中所支持的相机和原始数据格式的完整列表。新增的相机用红色高亮显示。\*

#### 佳能

 $FOS-1D$  EOS-1Ds EOS-5D EOS 10D EOS 20D EOS 20Da EOS-30D EOS D30 EOS D60 EOS 300D (Digital Rebel/Kiss Digital) EOS 350D (Digital Rebel XT/EOS Kiss Digital N) EOS 400D (Digital Rebel XTi/EOS Kiss Digital X) EOS-1D MARK II EOS-1D Mark II N EOS-1Ds Mark II PowerShot 600 PowerShot A5 PowerShot A50 PowerShot S30 PowerShot S40 PowerShot S45 PowerShot S50 PowerShot S60 PowerShot S70 PowerShot G1 PowerShot G2 PowerShot G3 PowerShot G5 PowerShot G6 PowerShot Pro70 PowerShot Pro90 IS PowerShot Pro1 康泰时 N Digital 爱普生 R-D1 R-D1s 富士 FinePix E900

FinePix F700 FinePix S2 Pro FinePix S20 Pro FinePix S3 Pro FinePix S5000 Z FinePix S5200/5600 FinePix S6000fd FinePix S7000 Z FinePix S9000/9500 FinePix S9100/9600

#### 哈苏

H2D (DNG)

#### 柯达

 DCS Pro 14n DCS Pro 14nx DCS Pro SLR/n

数字负片 (DNG) 原始数据文件格式 **http://www.frack.com/default/bender/default/** 有关 DNG 原始数据文件格式的更多信息,请访问 [www.adobe.com/cn/products/dng](http://www.adobe.com/tw/products/dng)

#### 柯尼卡美能达

 DiMAGE A1 DiMAGE A2 DiMAGE A200 DiMAGE 5 DiMAGE 7 DiMAGE 7i DiMAGE 7Hi Maxxum 7D / DYNAX 7D ALPHA SWEET DIGITAL (日本) ALPHA-5 DIGITAL (中国) **MAXXUM 5D**(美国) DYNAX 5D (欧洲)

#### 利图

 Valeo 6 Valeo 11 Valeo 22 Valeo 17 Aptus 22 Aptus 65 Aptus 75

莱卡

 Digilux 2 Digilux 3 D-LUX 2 D-LUX 3 M8 (DNG) Digital-Modul-R (DNG) V-LUX 1

#### 玛米亚

ZD

#### 尼康

 D1 D1H D<sub>1</sub>X D70 D100 D200 D2H D2Hs D40 D70s D80 D50 D2X D2Xs Coolpix 5000 Coolpix 5400 Coolpix 5700 Coolpix 8700 Coolpix 8400 Coolpix 8800

### 奥林巴斯

 E-10 E-1

 DCS720x DCS760 EasyShare P712 EasyShare P850 EasyShare P880

```
 E-20 
    EVOLT E-300 
    EVOLT E-330 
   E-400 
   E-500 
    C-5050 Zoom 
    C-5060 Zoom 
    C-7070 Wide Zoom 
    C-8080 Wide Zoom 
    SP-310 
    SP-320 
    SP-350 
    SP-500 UZ 
    SP-510 UZ 
松下
    DMC-L1 
    DMC-LC1 
    DMC-FZ30 
    DMC-FZ50 
    DMC-LX1 
    DMC-LX2 
宾得
    *ist D 
   *ist DL 
   *ist DL2 
   *ist DS 
   *ist DS2 
   K10D (PEF) 
   K10D (DNG) 
   K100D 
   K110D 
理光
    GR Digital (DNG) 
三星
    Pro 815 (DNG) 
    GX-1S 
   GX-1L 
适马
    SD9 
    SD10
索尼
    A100 
    DSC-F828 
   DSC-R1 
    DSC-V3
```
\*注: Adobe 通常能够对上面未列出的新相机型号的原始数据文件提供基本支持。Camera Raw 可以打开和 编辑这些文件,但无法对它们进行完整的分析和测试。

如果您对此更新持有任何疑问,请参考支持网站,网址是:<http://www.adobe.com/cn/support/>。

Copyright © 2007 Adobe Systems Incorporated.All rights reserved.

Adobe and Photoshop are either registered trademarks or trademarks of Adobe Systems Incorporated in the United States and/or other countries.Windows is either a registered trademark or a trademark of Microsoft Corporation in The United States and/or other countries.Mac is a trademark of Apple Computer, Inc., registered in the United States and other countries.All trademarks noted herein are the property of their respective owners.

1/23/2007